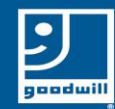

# Downloading Zoom to Your Apple Phone

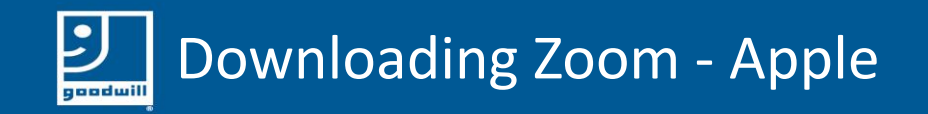

## Go to the Apple App Store on your phone

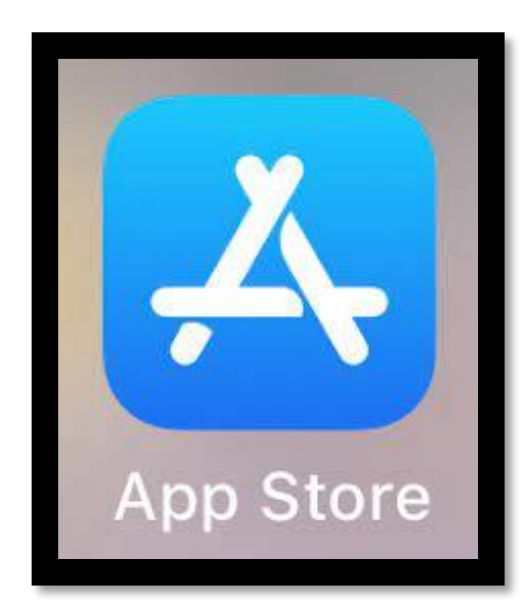

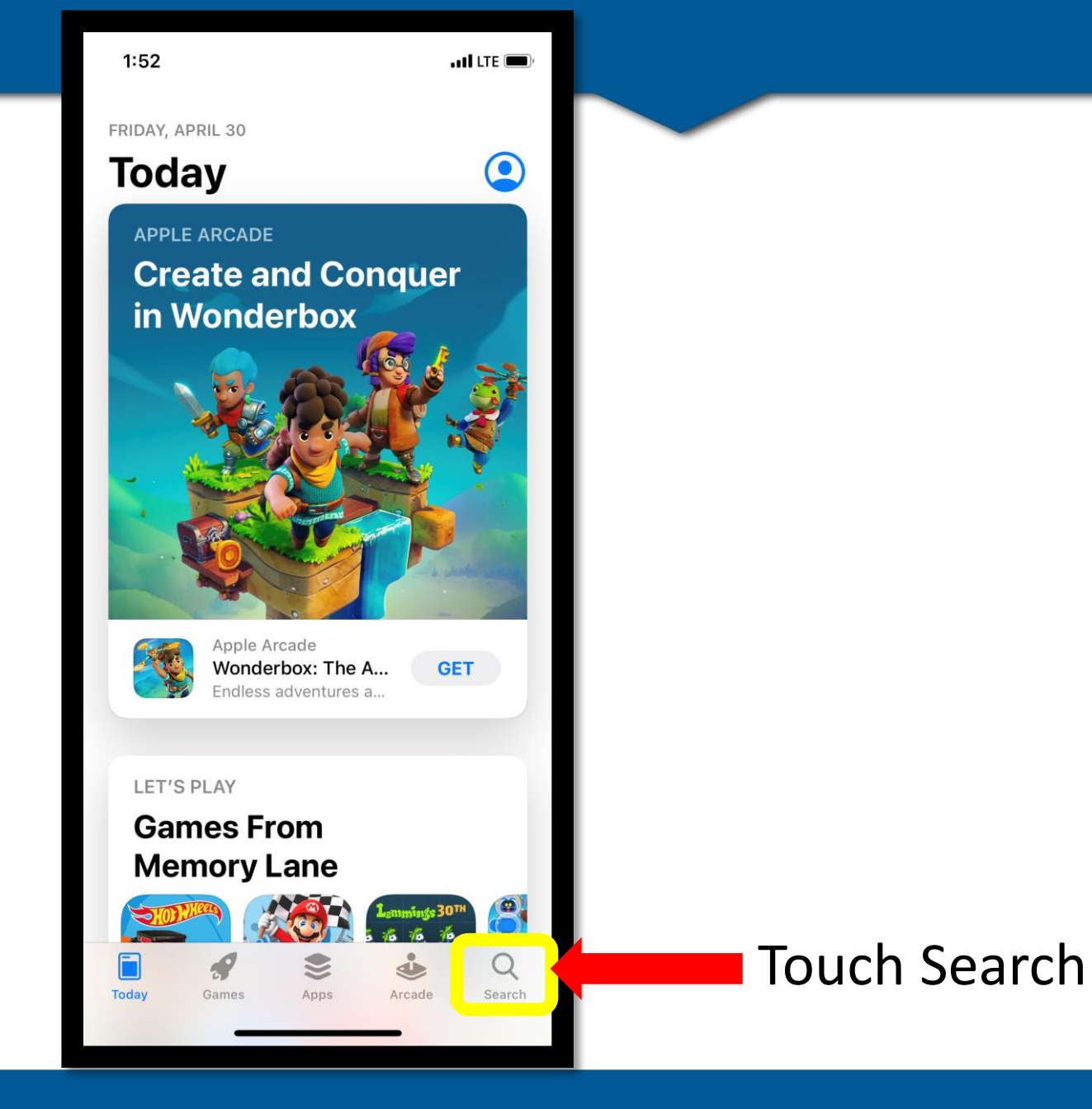

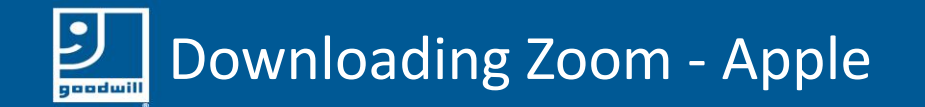

### Type Zoom in the search bar

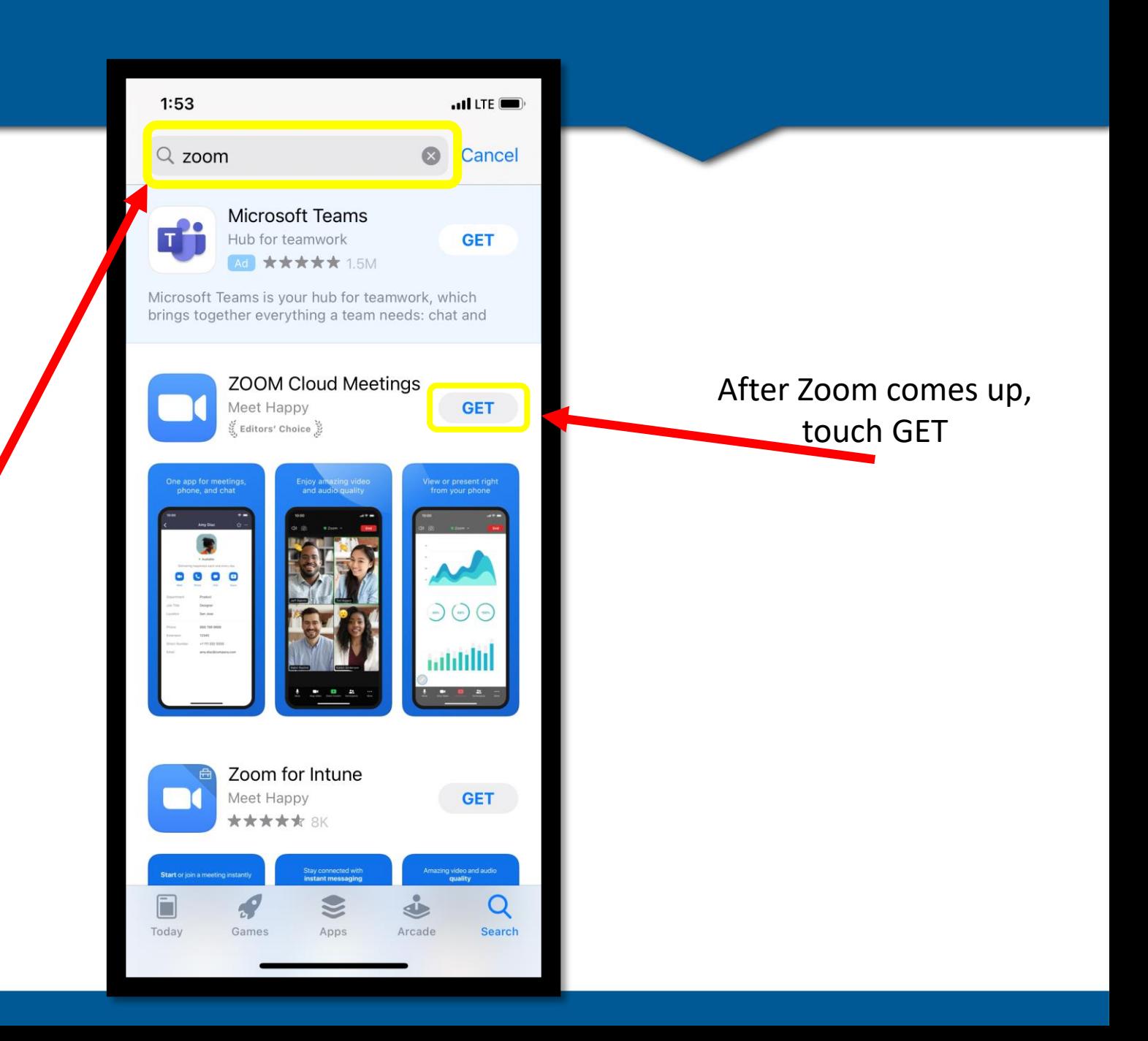

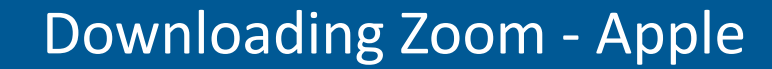

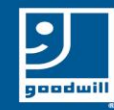

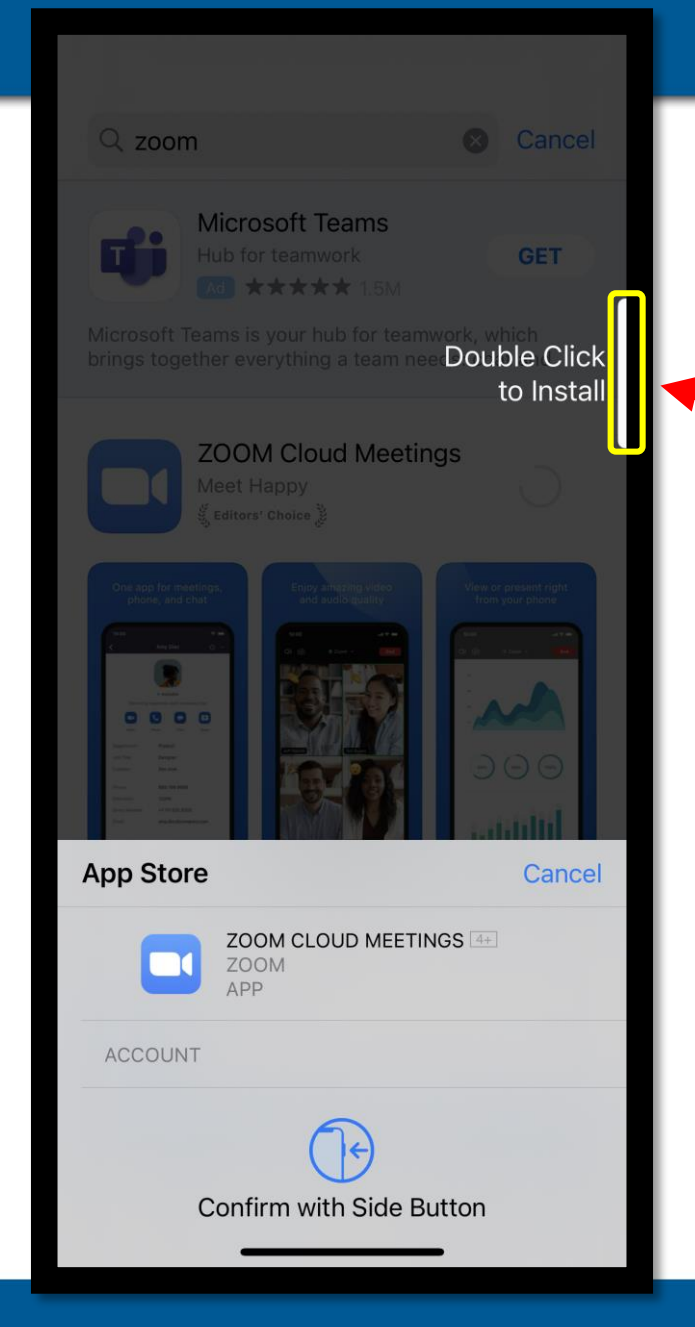

Click the button on the side of your phone two times to install Zoom

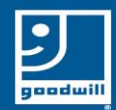

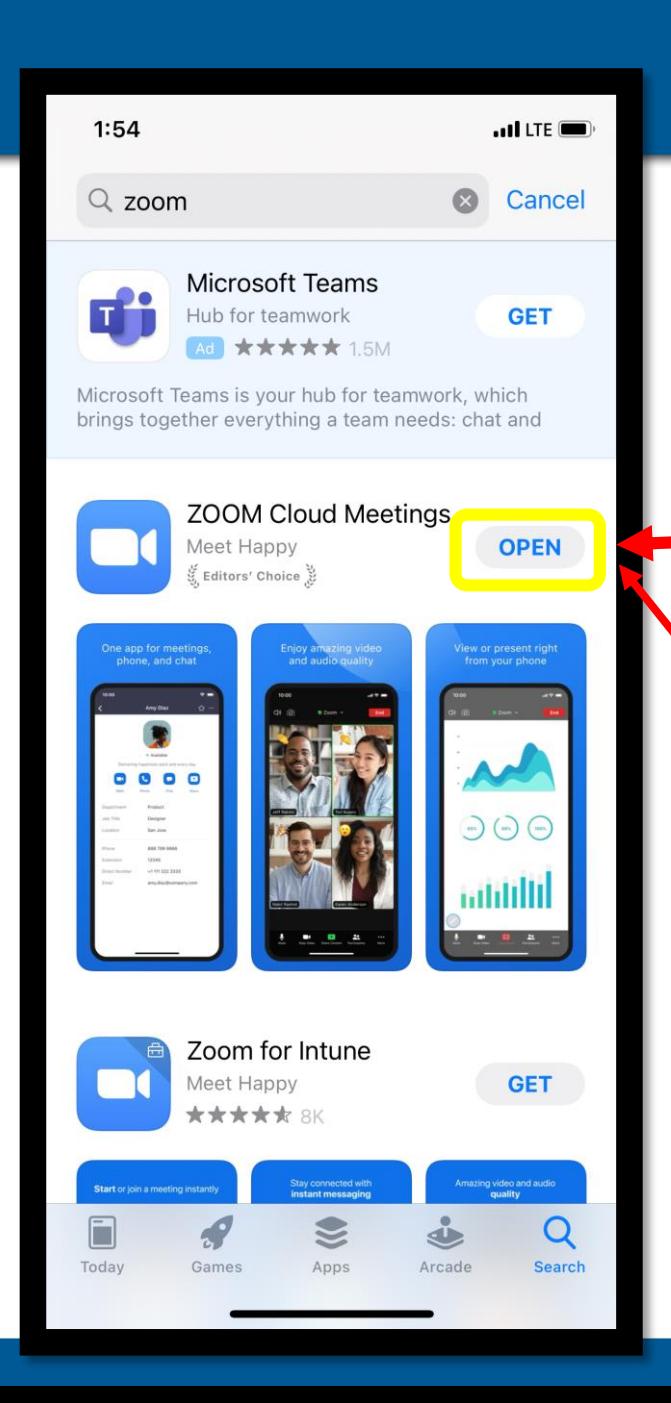

#### Downloading Zoom - Apple

After it is done downloading it will look like this and it will say OPEN

Touch OPEN and the Zoom app will open

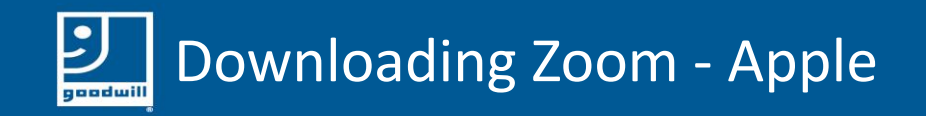

## Your screen should look something like this

## You now have the Zoom app downloaded to your phone

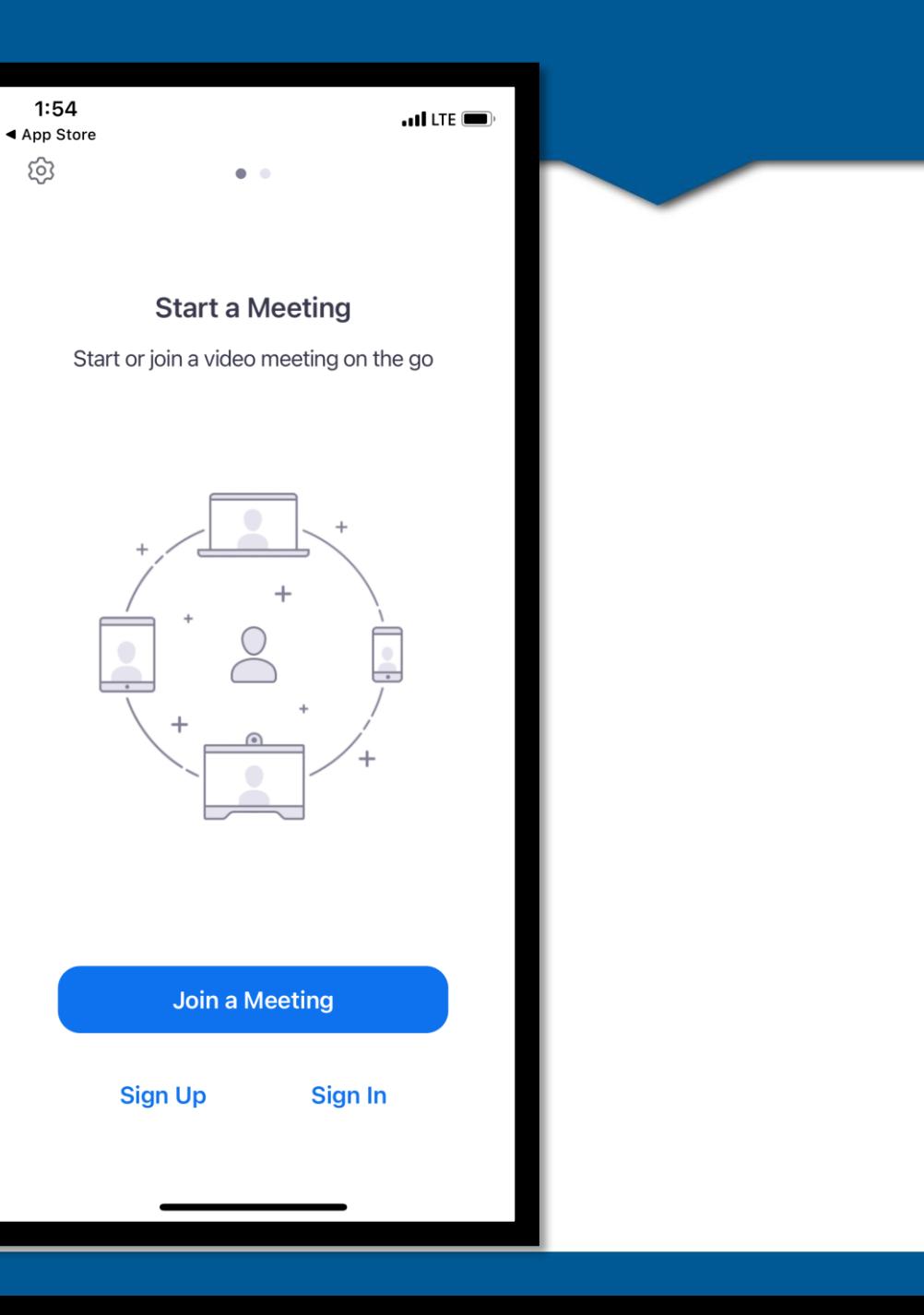